# POTVRZENÍ OD TĚLOVÝCHOVNÉHO LÉKAŘE SPORTOVNÍ PROHLÍDKA

# **NAHRÁVÁTE DO SIS – NEODEVZDÁVÁTE NA STUDIJNÍM ODDĚLENÍ**

Povinná pro tělovýchovné studijní programy.

Pro ostatní studijní programy je nutná pouze v případě zapisování předmětů dle opatření děkana č. 15/2023.

Vážení studenti,

níže naleznete návod na nahrání lékařské prohlídky do SIS.

Věnujte pozornost FORMÁTU vkládané přílohy, aby mohla být schválena studijním oddělením.

- 1. Pokud jste již prohlídku do SIS nahráli, proveďte kontrolu dle návodu v příloze, abyste se ujistili, že máte prohlídku schválenou. V osobních údajích v SIS, v poznámce je pak uvedeno datum prohlídky.
- 2. Věnujte pozornost akademickému roku, pro který je prohlídka platná.
- 3. Pokud půjdete na prohlídku v pozdějším termínu, soubor nahrajte do SIS až v době platnosti nové prohlídky. Pokud prohlídka pozbude platnosti, dostanete se do problému se zápisem předmětu či s účastí ve výuce.

Prozatím zůstává informace o prohlídkách i v poznámce v Osobních údajích v SIS, jak jste zvyklí. Zde je uvedeno datum absolvované prohlídky (platnost tedy je: datum prohlídky + 364 dní).

Děkujeme za spolupráci a přejeme hodně zdaru.

Vaše studijní oddělení

Postup nahrání sportovně lékařské prohlídky do SIS:

**1.** Otevřít **Osobní údaje a nastavení**

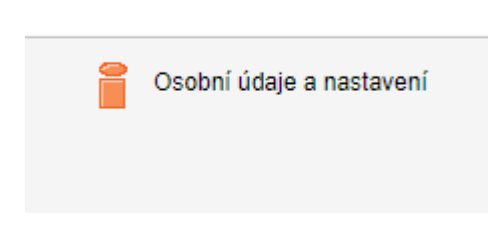

2. Na horní zelené liště otevřít **Příchozí dokumenty**

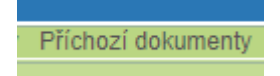

3. V Nový dokument vybrat **Typ dokumentu** - Specializované lékařské potvrzení

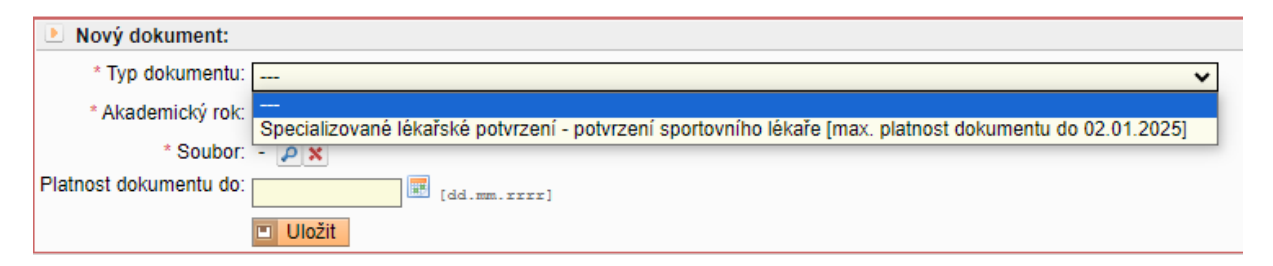

#### 4. Zadat **Akademický rok**

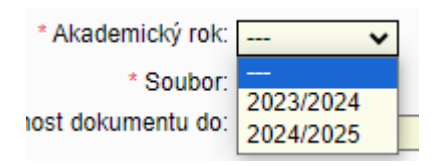

5. Nahrát **Soubor** – vložit SCAN, FOTO platného (aktuálního) **Specializovaného lékařského potvrzení** pouze ve formátech: DOC, DOCX, PDF, RTF, JPG, PNG VKLÁDEJTE POUZE 1 SOUBOR (pokud je sportovní potvrzení na více listech, dejte všechny listy do 1 přílohy v pdf)

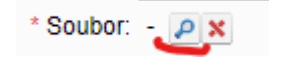

6. Vyplnit **Platnost dokumentu** ve správném formátu = datum prohlídky + 364 dní

Platnost dokumentu do:  $\mathbb{E}$  [dd.mm.rrrr]

**7. Ulož –** Příklad: prohlídku u sportovního lékaře jste absolvoval/a dne 22. 11. 2023 POZOR: datum musí být ve formátu např. 01.01.2024

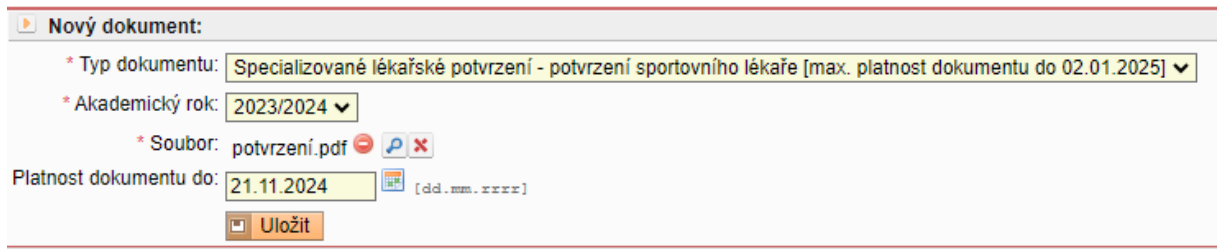

### SCHVÁLENÍ PŘÍLOHY:

Pokud bude vaše příloha (**Specializované lékařské potvrzení**) schválena studijním oddělením –

Schváleno

v

ve sloupci **Schváleno** budete mít zeleně zaškrtnuto

## a **Platnost dokumentu do** bude vyplněno datum

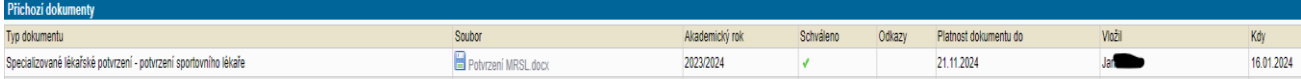

Pokud příloha nebude schválena studijním oddělením, přijde vám email do SIS v Osobních údajích

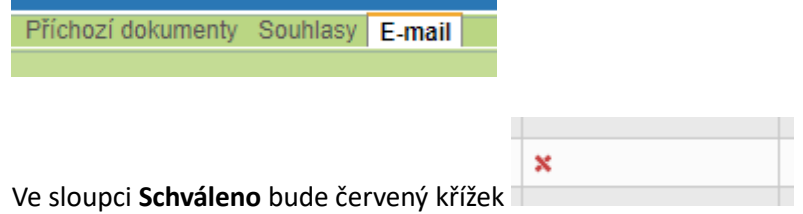

V případě neschválení (např. nahrání nevhodného dokumentu) a musíte nahrát vše znovu dle výše popsaného.